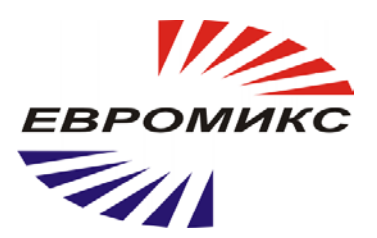

# **Инфракрасный пирометр КЕЛЬВИН КОМПАКТ**

# **Руководство по эксплуатации**

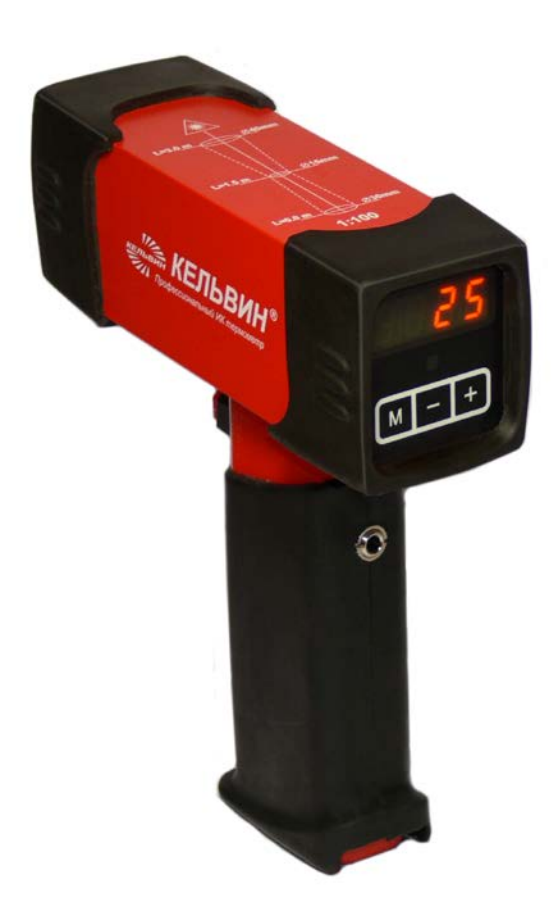

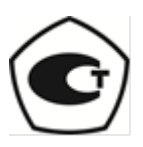

 $\chi$ 

# **СОДЕРЖАНИЕ**

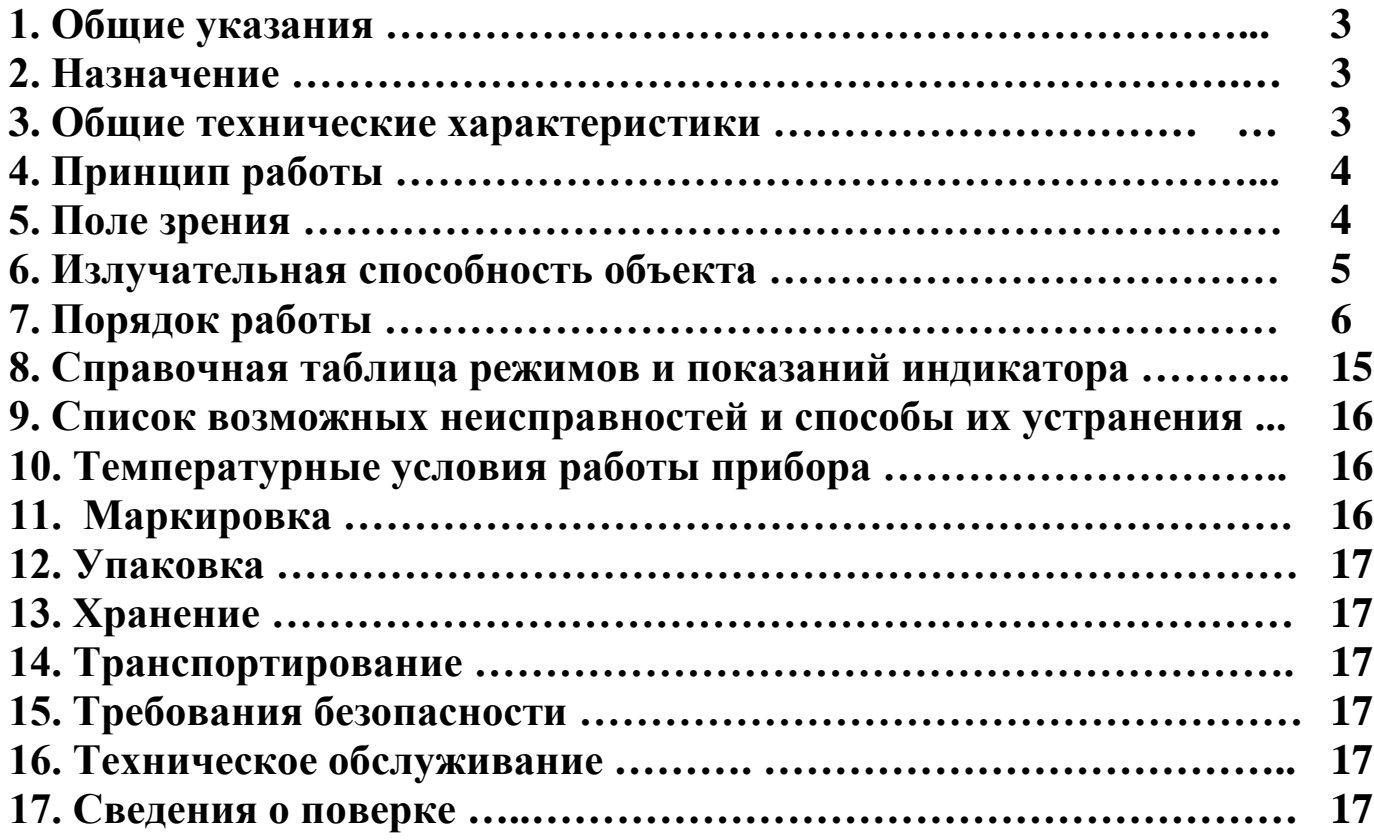

# **1. ОБЩИЕ УКАЗАНИЯ**

**1.1.** Настоящее руководство предназначено для ознакомления с инфракрасным пирометром **Кельвин компакт** (далее - **Кельвин**) и содержит техническое описание и инструкцию по эксплуатации.

**1.2.** Перед работой с прибором необходимо внимательно ознакомиться с техническим описанием и инструкцией по эксплуатации.

# **2. НАЗНАЧЕНИЕ**

Инфракрасный пирометр предназначен для бесконтактного измерения температуры поверхности твёрдых, сыпучих материалов и жидкостей. Применяется для контроля теплового режима оборудования, для точного измерения температуры в технологических процессах металлургии, машиностроения, нефтехимии, железной дороги и т.д.

Инфракрасный пирометр "Кельвин Компакт М1" предназначен для бесконтактного измерения температуры поверхности отдельных участков человеческого тела и температуры биологического объекта при проведении освидетельствования

# **3. ОБЩИЕ ТЕХНИЧЕСКИЕ ХАРАКТЕРИСТИКИ**

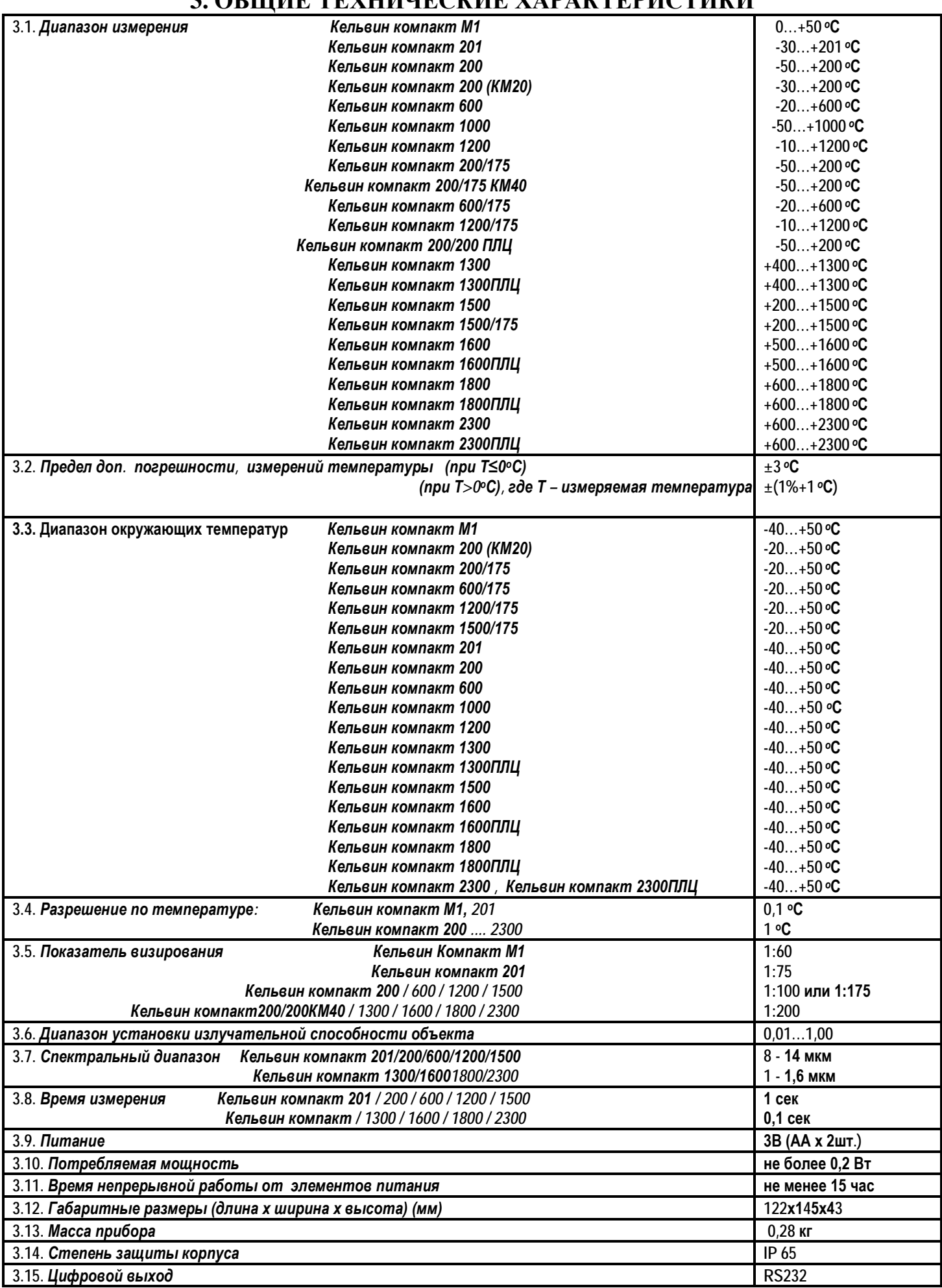

*Руководство по эксплуатации на инфракрасный пирометр «КЕЛЬВИН» TM* 4

# **4. ПРИНЦИП РАБОТЫ**

Приемник **Кельвин** преобразует энергию ИК-излучения, излучаемую поверхностью объекта, в электрический сигнал. Затем эта информация преобразуется в температурные данные.

В **Кельвине** предусмотрена автоматическая компенсация температуры окружающей среды. Цифровая установка излучательной способности объектов (ε) (см. п.6 и Таблицу 1) обеспечивает точность измерения.

# **5. ПОЛЕ ЗРЕНИЯ**

*Поле зрения* – измеряемый диаметр объекта, с поверхности которого **Кельвин** принимает энергию инфракрасного излучения.

*Измеряемый диаметр объекта* определяется показателем визирования и зависит от расстояния до инфракрасного пирометра:

#### **Измеряемый диаметр объекта = показатель визирования x расстояние до объекта**

*Минимальный измеряемый диаметр* - наименьший диаметр объекта, который может быть измерен при данном фокусном расстоянии и размере приемника. При увеличении или уменьшении расстояния измеряемый диаметр возрастает. При приближении к объекту вплотную измеряемый диаметр увеличивается до размеров входного зрачка прибора.

Индицируемая **Кельвином** температура будет не верна, если размер объекта меньше поля зрения. Так как объект, температура которого должна быть измерена, не заполняет все поле зрения, прибор принимает излучение от других объектов окружающей среды, которое оказывает влияние на точность измерения.

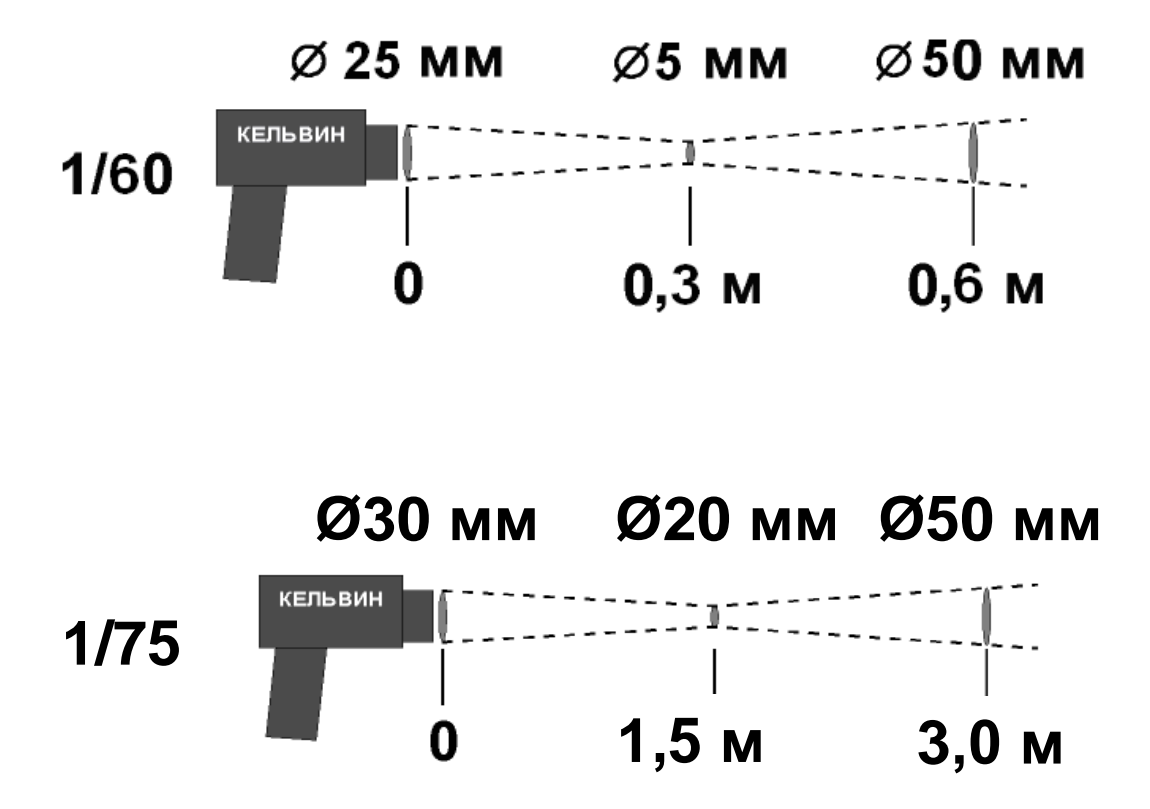

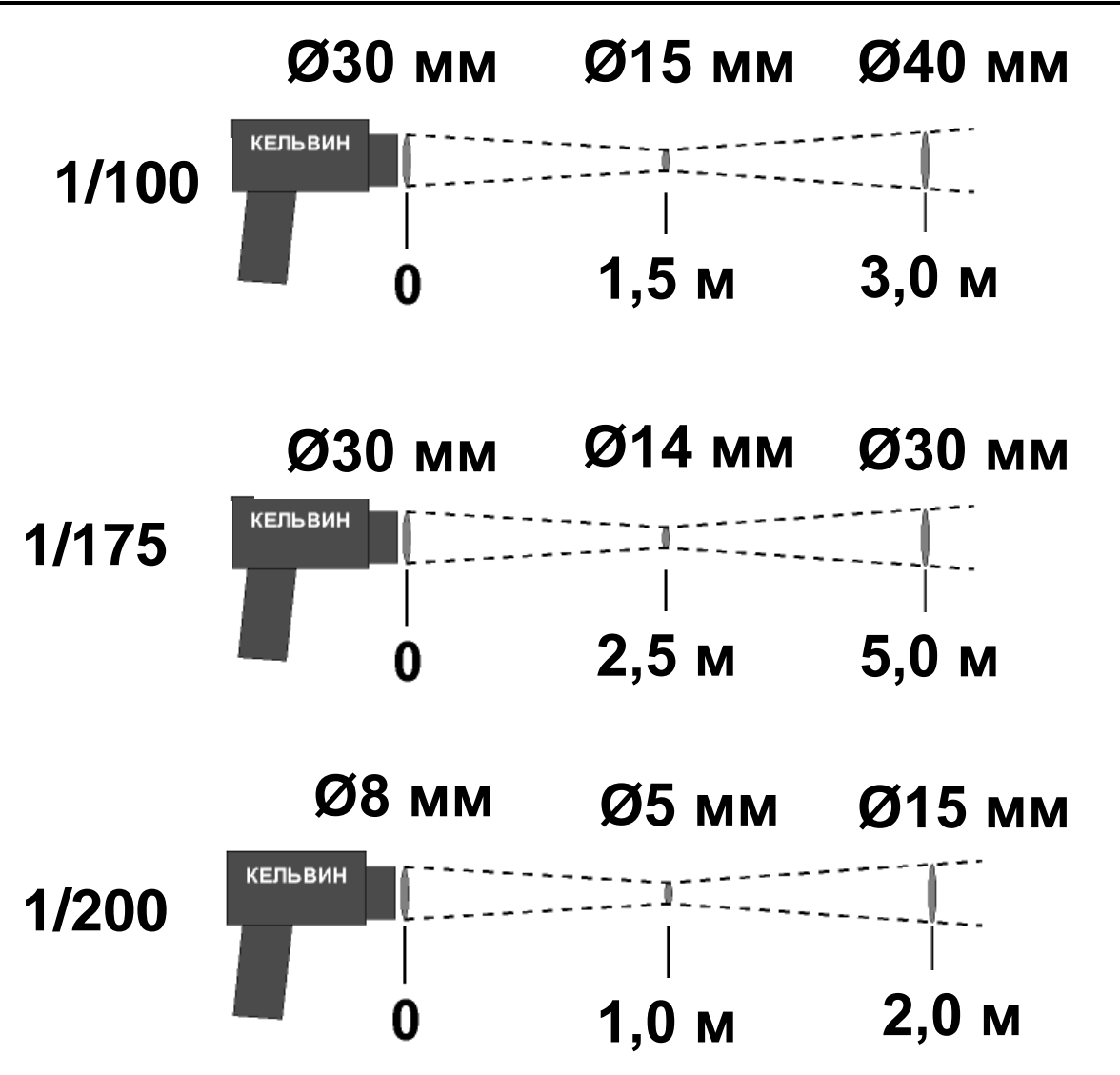

# **6. ИЗЛУЧАТЕЛЬНАЯ СПОСОБНОСТЬ ОБЪЕКТА**

Излучательной способностью объекта называется отношение мощности излучения объекта при данной температуре к мощности излучения абсолютно черного тела (АЧТ). АЧТ определяется как поверхность, излучающая максимальное количество энергии при данной температуре. Излучательная способность АЧТ равна 1,00

*Излучательные свойства объекта определяются свойствами материала и чистотой обработки поверхности объекта, а не цветом его поверхности.* В Таблице 1 приведены типичные значения излучательной способности некоторых материалов. Излучательная способность εбольшинства органических материалов ( дерево, пластики, краски и т.д.) равна приблизительно 0,95.

 Полированные металлические поверхности могут иметь излучательную способность близкую нулю, что затрудняет применение пирометрического метода измерения температуры.

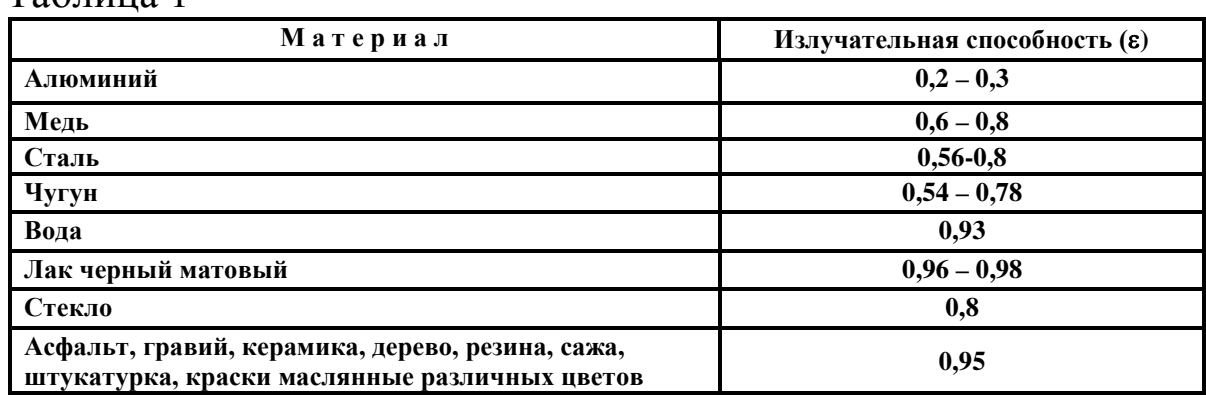

*Руководство по эксплуатации на инфракрасный пирометр «КЕЛЬВИН» TM* 6

Таблица 1

Более полная информация по излучательной способности материалов предоставлена на нашем сайте **www.zaoeuromix.ru** .

**Если излучательная способность объекта неизвестна**, то ее можно определить с помощью следующего метода:

**6.1.** Образец материала нагревается до **определенной** температуры, как-либо точно измеренной.

**6.2.** Температура поверхности образца измеряется Кельвином. Значение излучательной способности **подбирается** (см. п.7.2.1) до тех пор, пока индикатор прибора не покажет известную температуру образца.

**6.3.** Найденное значение излучательной способности фиксируется и используется **для дальнейших измерений температуры этого материала**.

# **7. ПОРЯДОК РАБОТЫ**

Прибор имеет следующие режимы работы:

1) **установки излучательной способности** материала измеряемой поверхности - основная настройка прибора, см. п.7.2.1;

2) **измерения температуры** - основной режим, см. п.7.2.2;

3) **измерения максимальной температуры** - вспомогательный режим, см. п.7.2.3;

4) **установки сигнализации превышения порогового** (аварийного) значения температуры -

вспомогательный режим, см. п.7.2.4;

5) **фиксации измеренной температуры**, просмотра памяти и запоминания измеренной температуры вспомогательный режим, см. п.7.3.

### **7.1. Включение и выключение прибора.**

Прибор включается нажатием кнопки включения, расположенной на ручке. При нажатой кнопке он измеряет температуру, при отпущенной - фиксирует измеренное значение. Внимание! Горящий лазерный целеуказатель – признак того, что прибор измеряет температуру.

Прибор выключается автоматически, если в течение 8-ми секунд не нажималась ни одна из кнопок. Все установки прибора – значение излучательной способности, выбранный режим работы прибора («Измеряемая температура» - «Максимальная температура»), настройка сигнализации превышения порогового значения температуры, замеры температуры, записанные в ячейки памяти, после отключения питания и при замене элементов питания сохраняются.

#### **7.2. Кнопка включения нажата - измерение температуры.**

После включения прибора нажатием и удержанием кнопки включения **зажигается лазерный целеуказатель**, на цифровом табло в течение 1 секунды индицируется установленная излучательная способность, после чего на табло начинает выводиться измеряемая прибором температура. Это основной режим работы «Кельвина» - режим **«Измеряемая температура».**

Режим «**Максимальная температура»** является вспомогательным и используется, например, для облегчения определения максимального значения температуры на неравномерно нагретой поверхности. Признак режима **«Максимальная температура»** - пульсирующие точки индикатора.

Эти два режима переключаются кнопкой «М» при нажатой кнопке включения. Прибор после включения будет работать в ранее выбранном режиме!

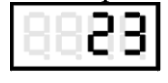

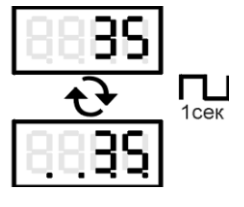

**Измеряемая температура Максимальная температура**

Для автоматизации обнаружения перегрева объектов (например, аварийных букс) в приборе предусмотрена сигнализация превышения порогового значения температуры.

Если сигнализация включена (см. п.7.2.4), то превышение измеряемой температурой выставленного порога будет вызывать мерцание индикатора и тревожные звуковые сигналы.

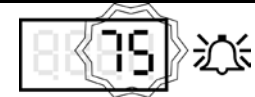

#### Сигнализация превышения порога

В случае выхода измеряемой температуры за диапазон измерений данной модели прибора на индикаторе появляется предупреждение ">>>>" или "<<<<".

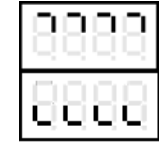

#### Инликация выхода за лиапазон измерения прибора

Внимание! При разряде батареи питания ниже определенного значения на индикаторе периодически станут появляться знаки «минус» во всех знакоместах:

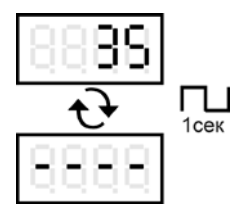

Если отпустить кнопку включения прибора, лазерный целеуказатель

выключается, и прибор переходит в режим работы «Фиксация последнего замера/Работа с памятью»  $(CM. \Pi. 7.3).$ 

В этом режиме на индикаторе фиксируется значение температуры, выводимое перед отпусканием кнопки включения. Оператор может видеть это значение на индикаторе и записать его в одну из ячеек памяти прибора - либо продолжить измерение нажатием кнопки включения. В последнем случае прибор сразу готов к работе - не надо ждать 2-3 секунды, как после первого включения.

В любом случае, при отсутствии нажатий кнопок прибор автоматически отключается через 8 секунд.

#### 7.2.1. Установка излучательной способности.

Внимание! Перед каждым измерением необходимо контролировать правильность выставленного значения излучательной способности измеряемой поверхности. Измерения, проведенные с иным значением, будут недостоверны!

Установленное значение излучательной способности выводится на индикаторе в течение примерно секунды после включения прибора (признак – буква «Е» в левом знакоместе индикатора). Например:

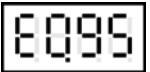

#### Индикация выставленной излучательной способности

Для установки требуемого значения излучательной способности нужно:

- определить её необходимое значение для данного материала (см. п.6 и Таблицу 1);

- включить прибор, нажав и удерживая кнопку включения;

- в режиме «Измеряемая температура» кнопками «-» и «+» выставить по индикатору требуемое значение излучательной способности.

#### 7.2.2. Измерение температуры в режиме «Измеряемая температура»:

1) включить прибор, нажав и удерживая кнопку включения;

2) проконтролировать появившееся при старте установленное значение излучательной способности, при необходимости откорректировать его - см. п.7.2.1;

3) навести пятно лазерного целеуказателя на точку измерения;

Внимание! В моделях с показателем визирования 1:75 и 1:100 лазерный целеуказатель одноточечный (точка в центре поля зрения прибора), в моделях с показателем визирования 1:200 лазерный целеуказатель двухточечный (поле зрения прибора между двумя точками)

4) считать значение измеренной температуры с индикатора по ходу измерений, либо отпустив кнопку включения (в режиме «Фиксация последнего замера/Работа с памятью»).

В процессе измерения следует учитывать:

- измерения с неверным значением излучательной способности недостоверны;

- прибор измеряет осредненную температуру участка поверхности (см. п.5 и Лиаграмму поля зрения):

- для точного измерения нужно удерживать точку прицеливания минимум в течение времени измерения

 $-5$  сек для первого после включения прибора замера и 1 сек для последующих замеров;

#### 7.2.3. Измерение температуры в режиме «Максимальная температура».

Проводить, как описано в п.7.2.2, включив кнопкой «М» режим «Максимальная температура». На индикатор будет выводиться значение максимальной температуры, измеренной с момента включения прибора либо предыдущего сброса максимального значения (кнопкой «-» при нажатой кнопке включения).

Максимальное значение температуры вычисляется непрерывно с момента включения прибора в любом из двух режимов измерения температуры. Поэтому, не отпуская кнопку включения, можно многократно переключать режим работы прибора, определяя температуру как в отдельных точках, так и её максимальное значение.

### 7.2.4. Включение/отключение сигнализации превышения пороговой температуры.

1) Включить прибор и перевести кнопкой «М» в режим «Максимальная температура»;

2) Нажатием кнопки «+» вызвать на индикатор установленный порог срабатывания - в левом знакоместе индикатора будет буква «L»:

|8888|

Индикация порога срабатывания

3) Кнопками «-» и «+» установить требуемое пороговое значение температуры, либо задать нулевое значение для отключения сигнализации;

4) Кнопкой «М» переключить прибор в режим «Измеряемая температура».

Внимание! Для поиска перегретых поверхностей с сигнализацией превышения пороговой температуры применять только режим «Измеряемая температура».

### 7.3. Кнопка включения отпущена – фиксация последнего замера и работа с памятью.

Если отпустить кнопку включения прибора, лазерный целеуказатель выключается, и прибор переходит в режим работы «Фиксация последнего замера/Работа с памятью».

Этот режим предназначен для:

фиксации измеренной температуры для оперативного анализа оператором:  $\overline{1}$ 

для сохранения и просмотра замеров в ячейках памяти прибора.  $2)$ 

В этом режиме на индикаторе фиксируется значение температуры, выводимое перед отпусканием кнопки включения. Оператор может видеть это значение на индикаторе и записать его в одну из 1000 ячеек памяти прибора - либо продолжить измерение нажатием кнопки включения. В последнем случае прибор сразу готов к работе - не надо ждать 2-3 секунды, как после первого включения.

В любом случае, при отсутствии нажатий кнопок прибор автоматически отключается через 8 секунд.

### **7.3.1. Запись измеренного значения в ячейку памяти и просмотр ячеек памяти.**

#### **Запись замера в ячейку со следующим номером:**

- 1) Произвести измерение;
- 2) Отпустить кнопку включения;
- 3) Нажать кнопку «М» захваченный замер будет записан в следующую ячейку относительно последней просматриваемой/записываемой ячейки. Ячейка «999» исключение.

### **Просмотр памяти и запись последнего замера в ячейку с нужным номером:**

- 1) Произвести измерение;
- 2) Отпустить кнопку включения;
- 3) Нажатием кнопки «-» или «+» перевести прибор в режим просмотра памяти. На индикаторе будет поочередно выводиться номер текущей ячейки (например, «u001») и её содержимое - значение температуры либо пустой индикатор, если в данную ячейку после очистки памяти запись не производилась;

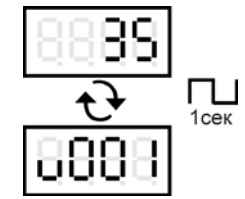

## **Просмотр ячейки памяти №001**

- 4) Кнопками «-» и «+» выбрать ячейку с нужным номером (для ускоренной промотки держать кнопку нажатой, для быстрого выбора ячейки «000» кратковременно (~1сек) нажать обе кнопки);
- 5) Нажатием кнопки «М» произвести запись замера в выбранную ячейку.

В случае использования памяти замеров рекомендуется выработать определенную методику их записи. Например, проводя ежедневное профилактическое измерение температуры десяти трансформаторов, можно записывать каждый замер в ячейку с номером «день» + «номер трансформатора». Т.е. температуру трансформатора номер 7 за 23-е число записывать в ячейку номер 237.

#### **7.3.2. Стирание всех ячеек памяти.**

- 1) Включить прибор и отпустить кнопку включения;
- 2) Одновременно нажать кнопки «М», «-» и «+» и удерживать до появления на индикаторе символов «uuuu». Процесс стирания сопровождается сменой символов «uuuu» на символы «0000» и занимает примерно 2 минуты.

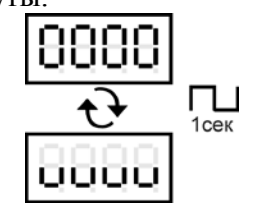

**Очистка всех ячеек памяти**

### **7.3.3. Передача информации из памяти замеров в компьютер.**

- 1) Соединить кабелем КЕЛЬВИН с COM-портом ПК (применять переходник USB-COM, если порта нет);
- 2) Подключить БП к КЕЛЬВИНу, если у него есть соответствующий разъём (при работе от БП он будет включен и при не нажатой кнопке включения);
- 3) Включить прибор (если питание автономное) и отпустить кнопку включения;
- 4) Одновременно нажать кнопки «-» и «+» и удерживать до появления на индикаторе символов «uuuu». Процесс сопровождается сменой символов «uuuu» на символы «. . . .» и занимает примерно 20 секунд.

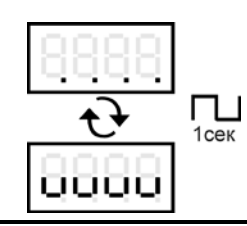

### Передача информации из памяти на ПК (опция)

5) Данные будут сохранены в файле \*.csv, который может быть открыт и обработан MS Excel или программой Regis. Данный файл располагается в папке "C:\RegisDATA".

### 7.4. Обработка результатов измерений в программе Regis.

1) Программа устанавливается на компьютеры с операционными системами Windows XP, Vista и выше, требует наличия установленных библиотек .NET Framework 2.0 или выше.

2) Установка программы производится запуском файла дистрибутива Setup.exe. Следуйте указаниям при установке. Программа установки по умолчанию создает папки:

"C:\Program Files\ЗАО Евромикс\Regis2008v1.0" (папка программы);

"C:\RegisDATA" (папка лог-файлов программы);

Для запуска программы следует:

кликнуть: ПУСК - Программы - ЗАО Евромикс - Regis2008v1.0 - Regis2008;

или кликнуть по значку программы на рабочем столе или на панели быстрого запуска.

После запуска программы будут открыты 2 окна: окно панели управления и окно графика и появится значок программы в системном меню рядом с часами.

Через значок можно отслеживать активность приборов и управлять окнами программы.

Клик на значке открывает оба окна программы, клик правой кнопкой мыши на значке открывает меню с пунктами:

- Открыть панель управления
- Закрыть панель управления  $\bullet$
- $\bullet$  Открыть график
- Закрыть график
	- 3) К одной программе Regis2008 может быть подключено несколько ИК-пирометров, по одному на каждый СОМ-порт. На одном компьютере может быть запущено несколько программ Regis2008. Для подключения ИК-пирометра нужно:
		- соединить кабелем КЕЛЬВИН с СОМ-портом ПК (применять переходник USB-COM, если порта нет);
		- подключить БП к КЕЛЬВИНу, если у него есть соответствующий разъём (при работе от БП он будет включен и при не нажатой кнопке включения);
	- 4) Все принимаемые от ИК-пирометра значения температуры и "эпсилон" записываются в логфайл, который имеет расширение .CSV и может быть открыт любым текстовым редактором или MS Excel. Лог-файлы записываются в папку "C:\RegisDATA". Имя файла состоит из даты записи в файл и номера СОМ-порта, откуда данные были приняты, например: "10.08.2008\_COM1.csv". Файл может содержать следующие данные:

 $10.08.2008:5:34:55:7777.0:7.77$  (дата и время подключения прибора к программе) 10.08.2008:5:34:58:26.0:0.97 (дата, время, температура и "эпсилон") 10.08.2008;5:34:56;1999,0;1,00 (дата, время, ошибка при приеме данных)

10.08.2008;5:34:56;2000,0;1,00 (дата, время, температура ">>>>" и "эпсилон") 10.08.2008;5:34:56;-50,0;1,00 (дата, время, температура "<<<<" и "эпсилон")

5) Панель управления позволяет изменять параметры программы. Элементы управления разделены закладками:

- Коммуникации (настройки подключения приборов и отображения текущих значений)
- График (настройки параметров графика)
- Вид (настройки масштабов графиков)
- Сигнализация (настройки для сигналов о предельных значениях)
- Комментарии (настройки комментариев на графиках)
- Сохранить (настройки для печати и сохранения изображений)
- Сведения о программе
- 5.1) Коммуникации.

В списке "Порты" установите галочку напротив имени порта, к которому подключен прибор. При этом можно подключить одновременно несколько приборов к одной программе. Если в списке не отображаются некоторые порты:

- завершите программы, которые могут занимать порт,
- отключите и подключите заново USB-COM переходник порта,
- нажмите кнопку "Обновить";

Установите курсор в списке "Порты" на интересующий вас порт, при этом в соседних полях будут отображаться:

- выбранный порт;
- $3$ начение  $E$ ;
- текущая температура;
- максимальная температура;
- минимальная температура.

Мигание поля с именем порта зеленым цветом означает передачу данных на выбранном порте.

Текущие значения максимума и минимума сбрасываются кликом на поле "max" или "min".

В поле "Значение ε" вы можете установить значение "эпсилон" для теущего прибора.

При подключении порта на [график](mk:@MSITStore:C:%5CPROGRA%7E1%5CREGIS2%7E1%5CREGIS2%7E1.CHM::/3__ieii_aaoeea.htm) и в список кривых на [вкладке "График"](mk:@MSITStore:C:%5CPROGRA%7E1%5CREGIS2%7E1%5CREGIS2%7E1.CHM::/2_2__aaoee.htm) панели управления добавляется кривая с уникальным цветом и именем, соответствующим имени порта;

### 5.2) График.

В списке "Кривые" выделите курсором одну из кривых. После этого можно изменить название, толщину линии, цвет кривой и очистить все данные точек кривой кнопкой "Сброс данных". Имя, цвет и толщина кривой отображаются в легенде на [графике;](mk:@MSITStore:C:%5CPROGRA%7E1%5CREGIS2%7E1%5CREGIS2%7E1.CHM::/3__ieii_aaoeea.htm) Чтобы изменить цвет кривой, кликните цветной квадрат и выберите цвет с помощью диалога. Если кликнуть квадрат правой кнопкой мыши, то будет выбран случайный цвет.

На закладке "График" также можно изменить:

• заголовок графика;

- название оси времени  $(x)$ ;
- название оси температур (у);
- цвет низа графика (клик левой кнопкой диалог выбора цвета, правой кнопкой случайный цвет);
- цвет верха графика (если цвета низа и верха отличаются, используется градиентная заливка сверху вниз);
- отобразить/скрыть легенду на графике;
- отобразить/скрыть названия осей на графике;
- отобразить/скрыть заголовок графика;
- полноэкранный режим для графика с помощью опции "во весь экран".

Кнопкой "Показать график/Скрыть график" можно открыть или закрыть окно графика.

5.3) Вид.

В закладке "Вид" находятся органы управления масштабом графика.

График может находиться в 2-х режимах:

- автоматический режим;
- режим пользовательских установок.

В автоматическом режиме в окне виден весь график, границы и масштаб графика автоматически устанавливаются по максимальным и минимальным значениям по всей кривой. Чтобы переключиться в автоматический режим, нажмите кнопку "По умолчанию" или кликните на окне графика правой кнопкой мыши. При этом установки пользовательского режима будут отменены.

Все остальные действия с масштабом графика отключают автоматический режим и включают пользовательский режим.

В пользовательском режиме вы можете:

- использовать сдвиг (кнопками"Сдвиг" или мышью, удерживая клавишу CTRL);
- использовать **zoom**, по обеим осям или по отдельности (кнопки и опцию "Zoom" или колесо мыши);
- выделяя мышью определенный участок графика, увеличить его;
- ограничить максимальное и минимальное значение на шкале температуры (поля "Температура" - "max" и "min");
- ограничить максимальное и минимальное значение на шкале времени (поля "Время" "max" и "min");
- задействовать автоматические установки шкал по одной или обеим осям (чекбоксы "Температура (автонастройка) и "Время (автонастройка)"):
	- o автоматическая установка формата единиц шкалы;
	- o автоматическая установка шага основной шкалы;
	- o автоматическая установка шага дополнительной шкалы;
	- o автоматическая установка максимума и минимума шкалы.
	- отменить последнее действие **Zoom** на шкалу кнопкой "Отменить";
- установить/снять автоматические установки минимумов и максимумов по обоим шкалам (опция "Автоскроллинг).

### 5.4) Сигнализация.

Функция сигнализации позволяет задавать допустимые диапазоны температуры, при выходе из которых проигрывается заданный звуковой сигнал и мигает значок в трее. Включенный сигнал отображается на графике. Можно изменить цвет сигнала и отображаемое в списке сигналов имя. Включить/выключить сигнал можно поставив/сняв галочку в списке напротив его имени.

Чтобы использовать функцию сигнализации:

- добавьте новый сигнал кнопкой "Добавить";
- установите подходящее имя для сигнала;
- установите подходящий цвет для сигнала (клик правой кнопкой мыши на квадратике приведет к выбору случайного цвета);
- установите верхнюю и нижнюю границу диапазона сигнализации (включительно), при этом обратите внимание, что нижняя граница не должна превышать верхнюю.

#### 5.5) Комментарии.

Пользователь может добавлять, изменять и удалять комментарии на графике. Для этого следует нажать кнопку "Добавить" и изменить текст комментария и шрифт комментария (его можно изменить в любое время). Кнопка "Добавить" станет недоступна, пока новому комментарию не указано местоположение.

Новый комментарий будет добавлен на график и будет выделен синей рамкой.

Теперь надо переместить мышью комментарий в нужное место графика (при этом параметр "Перемещать" должен быть установлен). После установки комментария на новое место кнопка "Добавить" снова станет доступна.

После добавления нужных комментариев выключите параметр "Перемещать", чтобы случайно не передвинуть комментарии.

Также комментарии можно перемещать не устанавливая этот параметр, удерживая при перемещении клавишу ALT.

Функция поиска (кнопка "Найти") перемещает комментарий на середину экрана и на 3 сек. выделяет его красной рамкой.

#### 5.6) Сохранить.

На закладке "Сохранить" можно выполнить функции:

- установки параметров печати изображения графика;
- предпросмотр страницы печати изображения графика;
- печати изображения графика;
- сохранение изображения графика в стандартах .bmp, .tif, .jpg, .gif, .png, .emf;

### 5.7) Архивы.

В закладке "Архивы" можно настроить паузу записи замеров. Для этого требуется ввести нужную длину паузы.

Файл архива замеров создается со следующим именем <дата(дд.мм.гггг)>\_COM<номер ком порта>.csv.

Для удобства обработки записей сторонними программами (например, excel) файл архива содержит максимум 7200 строк. После превышения этого порога в имя файла дописывается время первого и последнего замера, а последующие замеры продолжают записыватся в файл с именем <дата(дд.мм.гггг)>\_COM<номер ком порта>.csv.

График можно просмотреть средствами программы, для этого надо выбрать интересующий файл архива и нажмите кнопку **"Открыть".**

Границы и масштаб графика автоматически устанавливаются по максимальным и минимальным значениям по всей кривой.

С графиком можно выполнять следующие манипуляции:

- использовать сдвиг (кнопками"Сдвиг" или мышью, удерживая клавишу CTRL);
- использовать Zoom, по обеим осям или по одной (кнопки и параметры "Zoom" или колесо прокрутки мыши);
- выделяя мышью определенный участок графика, увеличить его;
- ограничить максимальное и минимальное значение на шкале температуры (поля "Температура" - "max" и "min");
- ограничить максимальное и минимальное значение на шкале времени (поля "Время" "max" и "min");

#### 5.8) Окно графика.

В окне графика отображаются кривые температур из значений, полученных с ИКпирометров.

Каждая кривая может содержать до 5000 точек. Все предыдущие значения, не умещающиеся в 5000 точек кривой, автоматически удаляются из графика.

В окне графика доступны следующие функции:

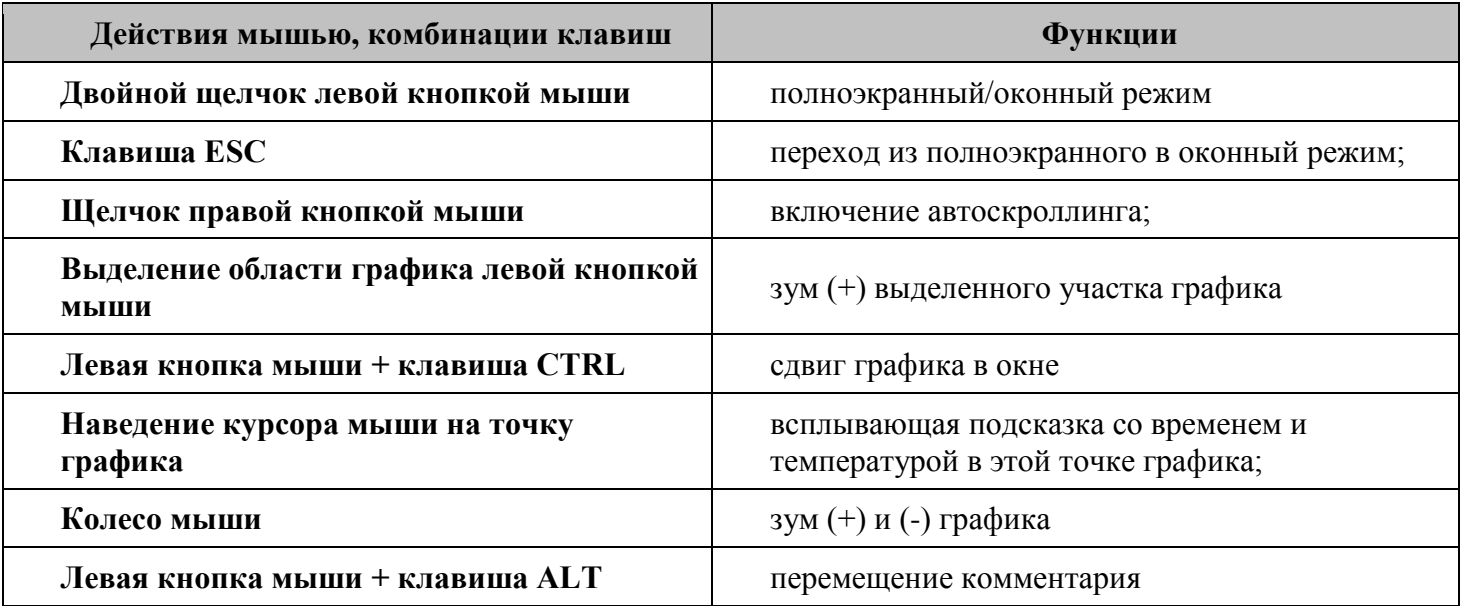

# **8. СПРАВОЧНАЯ ТАБЛИЦА РЕЖИМОВ И ПОКАЗАНИЙ ИНДИКАТОРА**

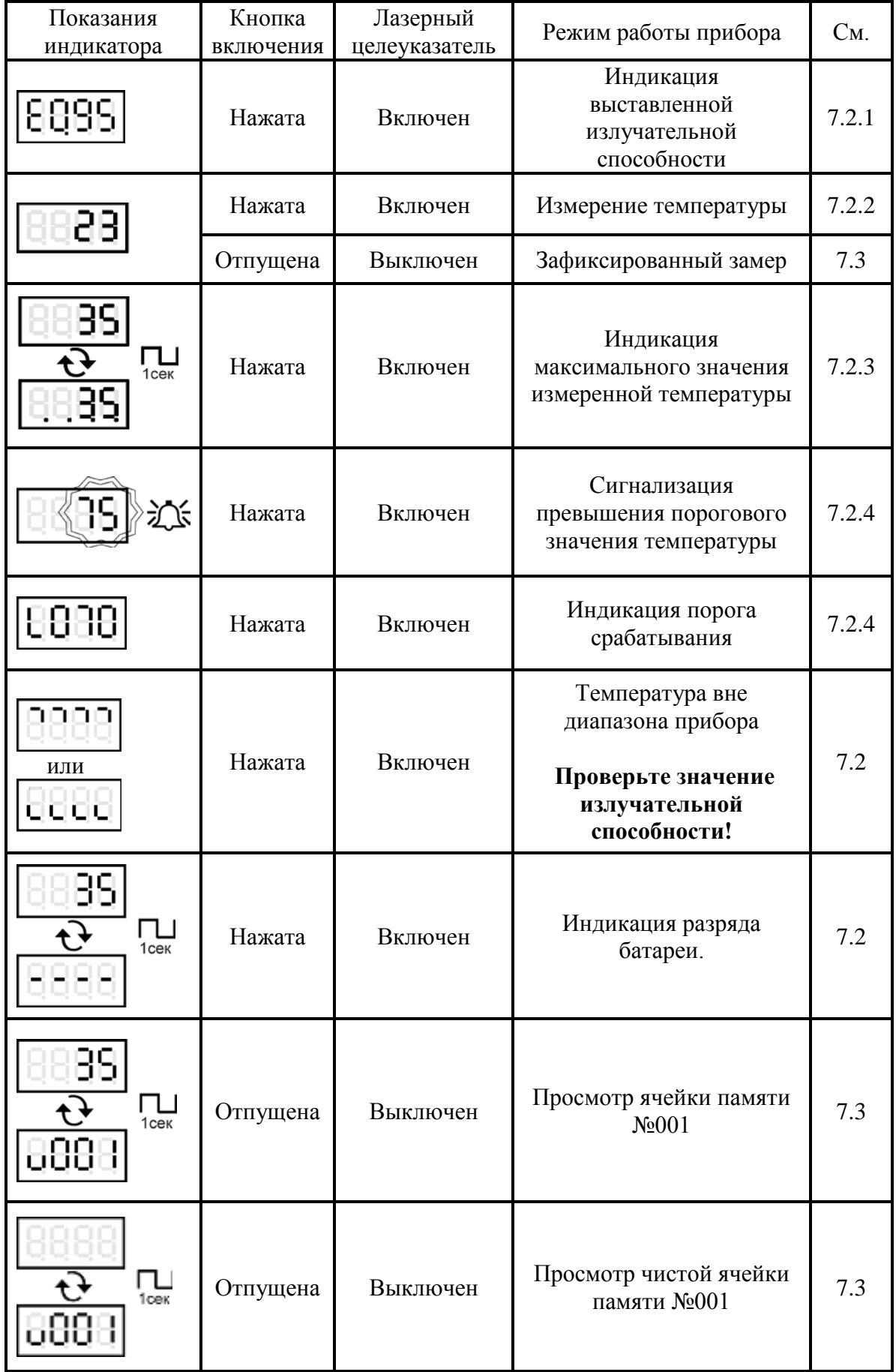

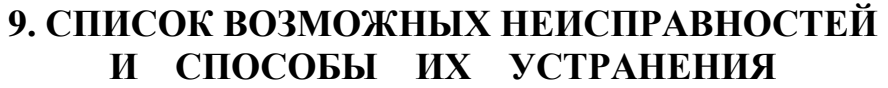

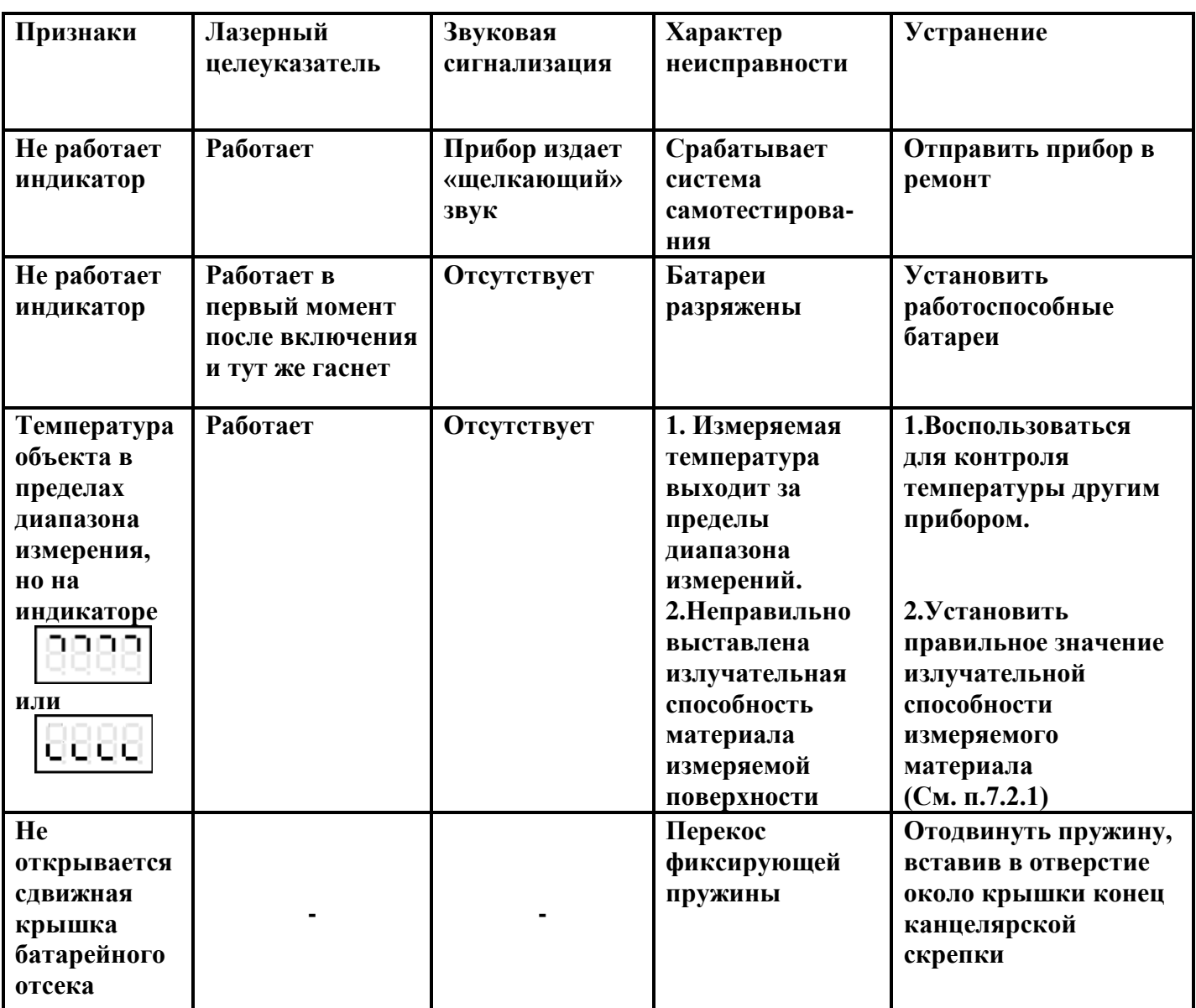

*Внимание! Неправильная установка батарей в отсек, их сильный разряд и охлаждение ниже -40° могут вызвать ложные признаки неисправности прибора. В любом случае перед принятием решения о неисправности прибора проверьте его работоспособность с новым комплектом элементов питания!*

# **10. ТЕМПЕРАТУРНЫЕ УСЛОВИЯ РАБОТЫ ПРИБОРА**

Как измерительный прибор, использующий принцип преобразования энергии инфракрасного излучения объекта тепловым приемником, ″**Кельвин**″ лучше функционирует при относительно постоянной рабочей температуре (температуре окружающей среды).

Необходимая точность измерения обеспечивается, если температура корпуса прибора меняется достаточно медленно. Если прибор подвергается большим колебаниям внешней температуры (±**15**°**С**), то для обеспечения точности измерения необходимо выдержать прибор по крайней мере 10 минут. Меньшие колебания температуры окружающей среды не требуют выдержки.

# **11. МАРКИРОВКА**

Маркировка прибора должна включать в себя:

- обозначение прибора;

- наименование предприятия - изготовителя;

- год изготовления;

- знак соответствия требованиям ГОСТ;

- заводской номер прибора.

### **12. УПАКОВКА**

Упаковка прибора производится по ГОСТ 9181/74 в потребительскую тару, выполненную из гофрированного картона.

### **13. ХРАНЕНИЕ**

Если прибор не используется более 10 дней, его следует хранить в закрытых отапливаемых помещениях в картонных коробках без элементов питания при следующих условиях:

1. Температура окружающего воздуха -30º…+60°С.

2. Относительная влажность воздуха не более 95% при температуре 35°С.

Воздух помещения не должен содержать пыли, паров кислот и щелочей, а также газов, вызывающих коррозию.

### **14. ТРАНСПОРТИРОВКА**

**14.1.** Прибор в упаковке транспортировать при температуре от -30°С до +55°С, относительной влажности не более 98%.

**14.2.** Транспортирование допускается всеми видами закрытого транспорта.

**14.3.** Транспортирование авиатранспортом должно производиться в отапливаемых герметизированных отсеках.

# **15. ТРЕБОВАНИЯ БЕЗОПАСНОСТИ**

**15.1. При работе с инфракрасным пирометром** ″**Кельвин**″ **с лазерным целеуказателем недопустимо попадание прямого и отраженного от зеркальной поверхности лазерного излучения на органы зрения. Класс лазерной опасности** ΙΙ**а** !

**15.2. С целью предотвращения разрушения химических элементов питания не оставлять разряженные элементы питания в отсеке прибора и удалять элементы питания из прибора в случае прекращения использования прибора на срок более 1 месяц.**

# **16. ТЕХНИЧЕСКОЕ ОБСЛУЖИВАНИЕ**

**16.1** Техническое обслуживание прибора заключается в периодической очистке корпуса и входного окна прибора, а также в замене элементов питания. Очистку корпуса и входного окна прибора следует проводить без использования растворителей и других агрессивных жидкостей. Емкость элементов питания должна быть не менее 1400мА\*ч.

# **17. СВЕДЕНИЯ О ПОВЕРКЕ.**

Поверка пирометра производится в соответствии с методикой поверки **МП РТ 2049-2014,** утвержденной ФБУ "Ростест-Москва". Межповерочный интервал 2 года.

*По вопросам поставки, ремонта и гарантийного обслуживания* 

# **Для заметок**